## Dear Parent,

The Academy has recently purchased the SIMS Parent App. This app allows you to update your contact details so that we have up-to-date emergency information for your child. It also allows you to access your child's progress report as it becomes available. The app can be downloaded to an Android or Apple phone and accessed via a website; there is no charge for this app. When setting up your account please make sure you click the option to "**Register with an External Account".**

To use the SIMS App:

- Download the app on your smart phone or access the app on a website.
- Your unique Invitation Email will be sent later on today to the Priority 1 email address held on your child's record.
- Read carefully the Quick Start guide in full, before proceeding; this is available on the next page and on our website.
- Register to use the app (after reading the instructions). Please note **if you have more than one child at the Academy, you only need to register once.**

## Important: If you have a child is in Year 9 you will need this app to access their progress report.

Please note that from this point on, full and interim progress reports will only be shared with families via the SIMS Parent App.

If you are experiencing any difficulties with accessing your child's information, please email: info@keshacademy.com

Kind regards

KESH Academy

## **How Do I Register?**

Before beginning the registration process, you will need the following:

- Your unique registration e-mail. We will send you a registration email, to the Priority 1 email address held on your child's record, this will contain a registration link and an invitation code. This email will be sent from Capita SIMS (**noreply@sims.co.uk**). If you cannot find this email, please check your junk mail and ensure it has not been marked as SPAM.
- The date of birth of **one**of your children who currently attends KESH.
- You will need an email address.

**IMPORTANT NOTE:** Before completing the registration process, you need to be signed out from your email or the account you are using to complete your registration.

Open the registration email sent to you from **noreply@sims.co.uk. If you have not received an email please check your junk email before contacting the Academy.**

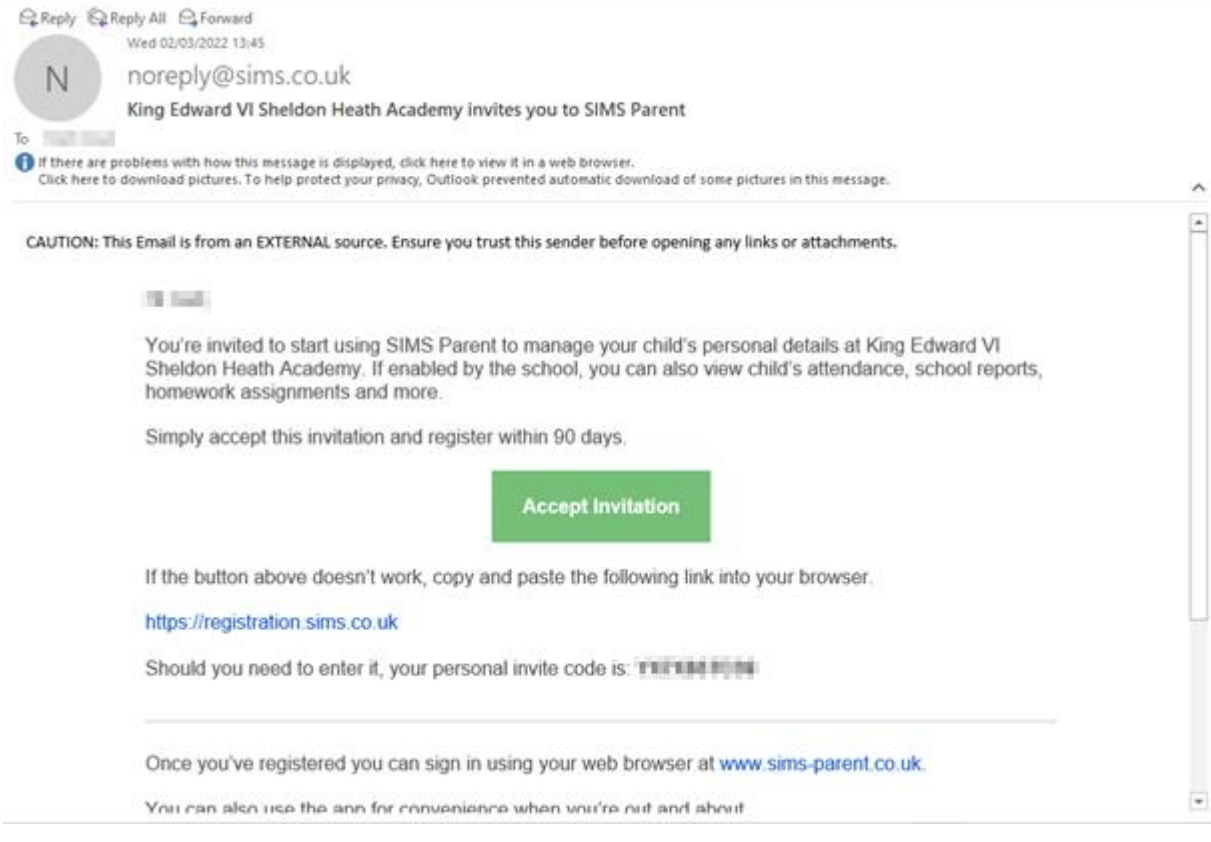

From the email please click on the **Accept Invitation**button or use the hyper link https://registration.sims.co.uk.

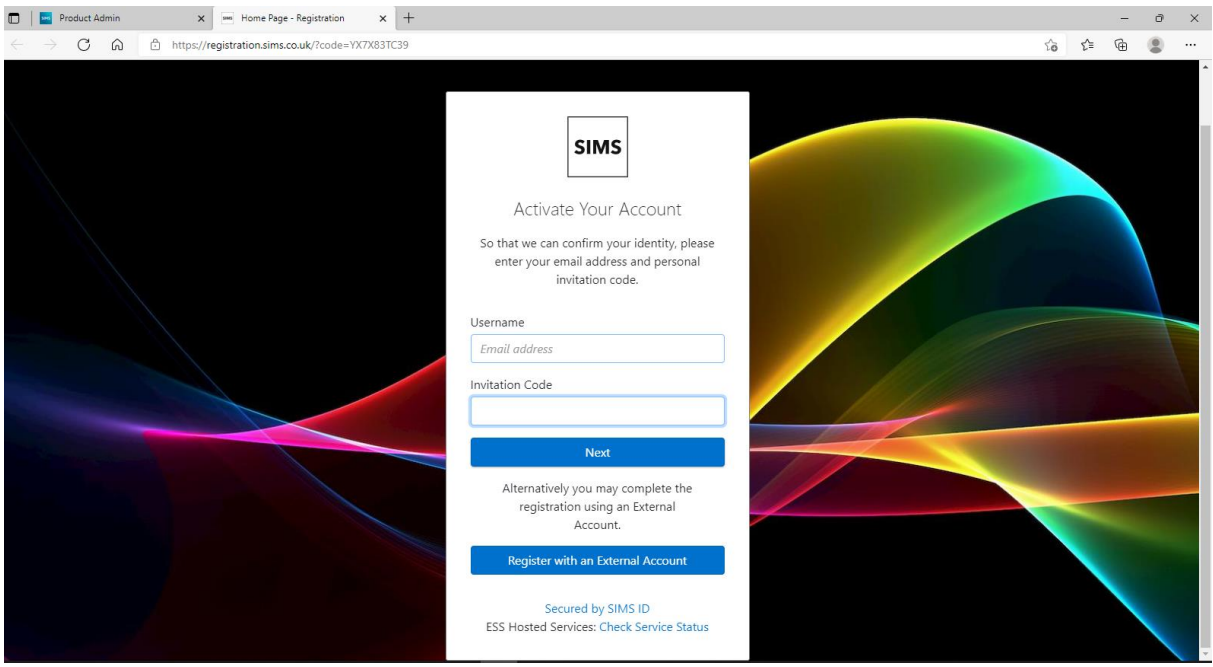

Please click on the **"Register with an External Account"**

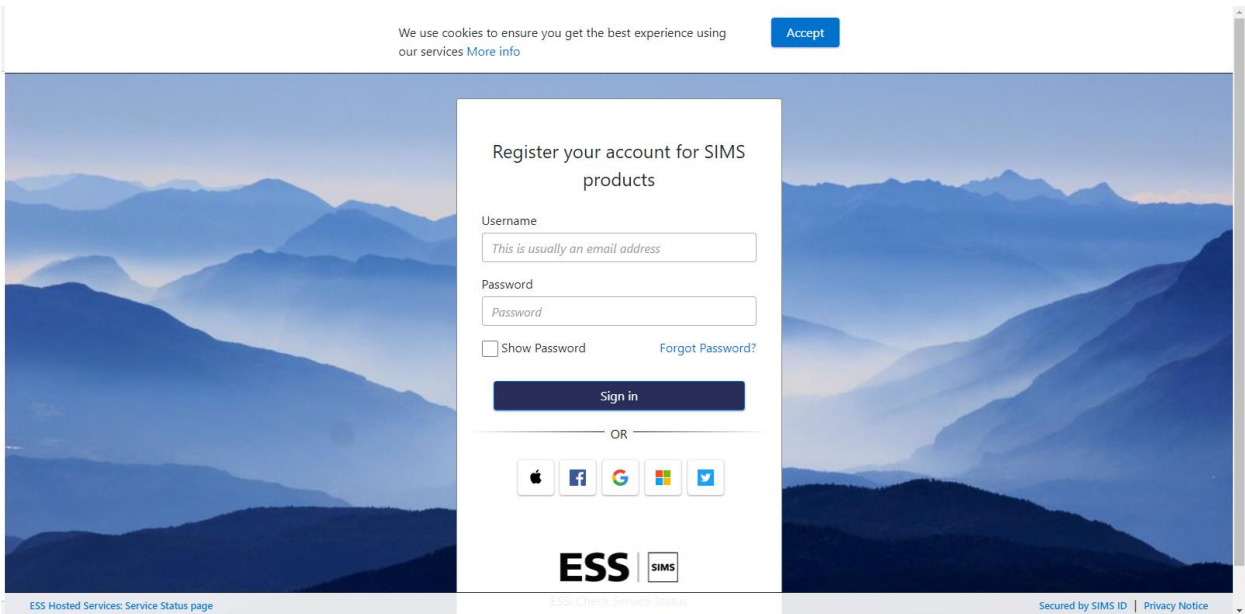

At the bottom of the screen you can select the External account you wish to use. Click on your chosen system e.g. Apple, Facebook, Gmail, Microsoft office 365 (Inc. Hotmail and live email addresses) or Twitter.

On the next page you should be asked to enter your sign-in information.

After successfully signing in to your account you should be presented with a screen similar to this

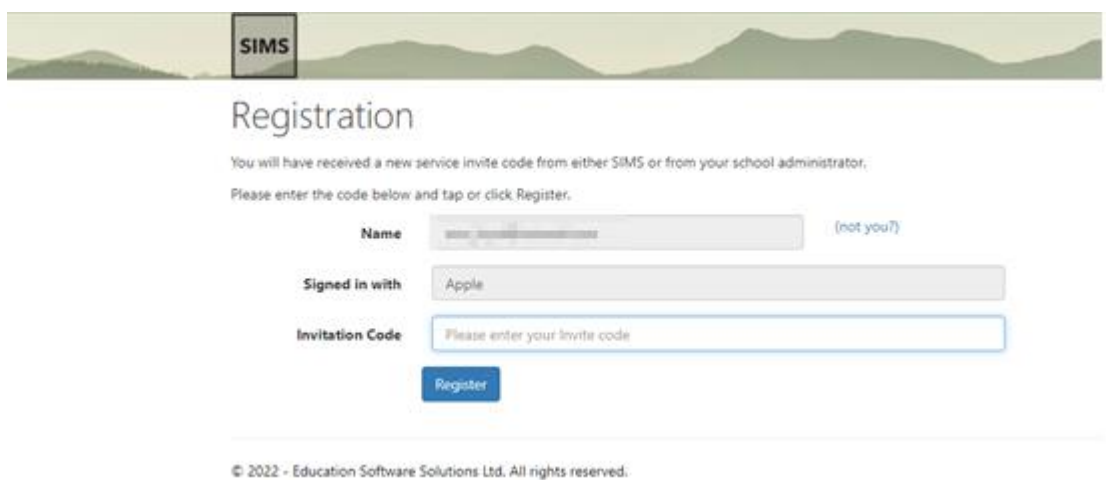

Please enter your Invitation code, this can be found in your original invite email.

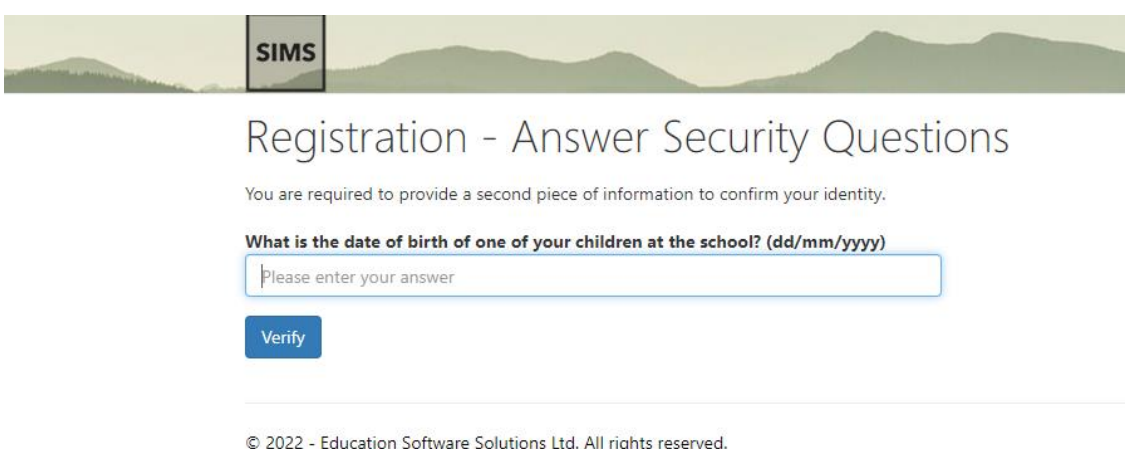

Please enter the Date of Birth of one of your children at the Academy (this is then checked with the date(s) of birth we have on record for your child\children).

After clicking on "Verify", you will be taken to https://www.sims-parent.co.uk and will be signed in to your front page, this should display a profile picture and name for each of your children you have onroll at the Academy. You can see more information for each child by clicking on your child's profile picture.

You are now free to continue using the Web version (by visiting https://www.sims-parent.co.uk) of Sims Parent or alternately you can download and use the SIMS Parent app from either the Apple App store or Google Play Store remembering to sign in with the account you have used to register.